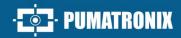

## **ITSCAM FF 450**

THE MOST COMPLETE AND VERSATILE SOLUTION FOR SUPERVISION AND SECURITY

# Product

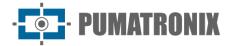

#### Pumatronix Equipamentos Eletrônicos Ltda.

Rua Bartolomeu Lourenço de Gusmão, 1970. Curitiba, Brasil

Copyright 2020 Pumatronix Equipamentos Eletrônicos Ltda.

All rights reserved.

Visit our website <a href="http://www.pumatronix.com">http://www.pumatronix.com</a>

Send comments on this document to <a href="mailto:suporte@pumatronix.com">suporte@pumatronix.com</a>

Information contained in this document is subject to change without notice.

Pumatronix reserves the right to modify or improve this material without notice of the changes or improvements.

Pumatronix secures permission to download and print this document, provided that the electronic or physical copy of this document contains the full text. Any alteration to this content is strictly prohibited.

## **Change History**

| Date       | Revision | Content updated |
|------------|----------|-----------------|
| 11/30/2023 | 1.0      | Initial Version |
|            |          |                 |
|            |          |                 |

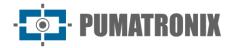

## **Overview**

The Pumatronix ITSCAM FF 450 Family represents an important advance in the product portfolio, offering exceptional solutions for a variety of applications, including inspection, weighing scales, security, electronic fencing, and police and tax operations. Equipped with embedded License Plate Reading (LPR/OCR) features, the image capture architecture of this family stands out for its ability to read vehicle license plate characters. Additionally, it includes crucial characteristics that aid in identification, such as vehicle type, model, and color.

The ITSCAM FF 450 device is designed to operate under a wide range of conditions, offering precise vehicle readings and images in both high and low-speed scenarios, during daytime and nighttime, in both highway and urban environments. It can recognize a diverse range of vehicle plates, including reflective plates, non-reflective plates, red and non-reflective red plates, and even the new Mercosur standard, using Multiple Exposures in a single shot. Furthermore, the image capture system includes the reading of motorcycle license plates.

One characteristic of the ITSCAM FF 450 Family is the capture of images from up to two lanes simultaneously, with an accuracy rate exceeding 95%. This translates into unparalleled efficiency and accuracy.

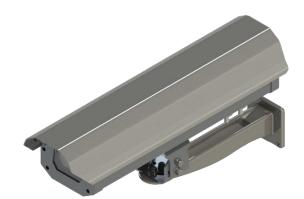

Figure 1 - ITSCAM FF 450

The software-driven image capture system eliminates the need for installation and maintenance of costly physical ties. In addition, it allows the configuration of regions of interest in the image, which delimit, among others, in which part of the image the reading of plates must be performed, avoiding unnecessary information being processed and optimizing the operation of the device.

Pumatronix offers the model with an LM motorized lens, equipped with a CMOS sensor with a Global shutter for drag-free images. In this way, the system can operate the capture of images of vehicles with a speed of up to 150 km/h, providing accurate readings in high-speed scenarios.

Energy efficiency is a priority and the ITSCAM FF 450 is designed with low energy consumption. It communicates over IP protocols and offers optional PoE power, ensuring ease of integration.

With technical support throughout the national territory and the possibility of configuration and installation by a specialized technical team, the ITSCAM FF 450 from Pumatronix is the definitive choice for your highspeed card reading needs. Consult your salesperson to learn more about how this solution can optimize your operations and improve security in your environment.

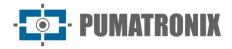

## **Handling Risks**

Electric shock: Handle the ITSCAM FF 450 carefully, as it operates with 127 or 220 Volts (AC) and during the installation of the external power supply conductor on the product's Connection Board, it must always be carried out with the power off to prevent the risk of shock.

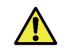

Risk of infiltration: To prevent the entry of liquids, the unused cable gland must remain wireless and closed, with the rubberized protector simulating the installation wire.

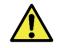

Oxidation Risk: The electrical and signal connections, made in the harness of the ITSCAM FF 450 and in the data network cable, must be protected in a junction box or similar structure to avoid the unwanted infiltration of liquids in the harness and the consequent oxidation of the connections of the ITSCAM FF 450.

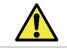

Installation Location: In cases where it is not possible to meet the installation specifications, it is recommended to consult Pumatronix Technical Support.

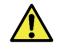

Loss of Warranty: The absence of the electrical grounding system may cause the ITSCAM FF 450 to burn and the correct grounding of the product is mandatory on the part of the user.

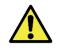

Loss of Warranty: Appropriate conductors must be used, with a gauge compatible with that of the cable gland, at the risk of water entering the product. Likewise, the unused cable gland must remain wireless and closed, with the rubberized protector simulating the wire of the installation, to prevent the entry of liquids.

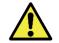

Loss of Warranty: The parts that make up the ITSCAM FF 450 must not be changed and there are no repairs that the user can perform on the product.

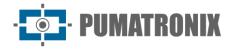

## Models

The ITSCAM FF 450 image capture and processing device reads plates in places with adequate ambient lighting and situations with low light, it is necessary to purchase separately one illuminator per monitored range, up to a maximum of two illuminators, such as the ITSLUX from Pumatronix or compatible lighting equipment.

| Available Models      | Resolution   | Lens Type            | Estimated range (in meters) * |
|-----------------------|--------------|----------------------|-------------------------------|
| ITSCAM FF 450 (CP1I7) | 1920x1200 px | Integrated motorized | 8 a 50 metros (5-50mm)        |

\*The estimated range is set according to the selected lens and identifies in which distance range the license plate characters remain readable in the OCR reading. The type of motorized lens cannot be modified, as it is an integral part of the equipment's electronic circuit.

| Protection Box  | ITSCAM model applied                                        |  |  |
|-----------------|-------------------------------------------------------------|--|--|
| CP1: no heating | <b>17</b> : ITSCAM 450 Image Capture and Processing Device* |  |  |

\*For more information on the model and functionalities of the image capture and processing device applied, access the ITSCAM 450 Product Manual.

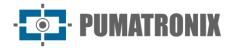

## Summary

| 1.  | Getting to Know the Product                 |
|-----|---------------------------------------------|
| 2.  | Additional Documentation                    |
| 3.  | Generated Information                       |
| 4.  | Mechanical Specifications                   |
| 5.  | Electrical Specifications                   |
| E   | lectrical connections                       |
|     | Trigger on the IOs                          |
| I   | Iluminator Connection                       |
| E   | thernet Connection                          |
| 6.  | Software Specifications                     |
| А   | ccess to ITSCAM FF 450                      |
|     | Multiple Users                              |
| I   | mage Capture Architecture                   |
|     | Motion Detector                             |
|     | CLASSIFIER                                  |
|     | Multiple Exposures                          |
|     | OCR                                         |
|     | Majority Vote1                              |
|     | Automatic Transition Between Image Profiles |
| R   | eceiving Images                             |
| 7.  | Licensing                                   |
| 8.  | Initial Setup                               |
| I   | nstallation Requirements                    |
|     | Equipment installation location             |
|     | Required Infrastructure                     |
| Ν   | lecessary Conditions for Installation       |
|     | Parameterization of the Network Interface   |
| 9.  | First Access                                |
| 10. | Care and Maintenance 21                     |
| F   | irmware Update                              |
|     | Updating ITSCAM FF 450 via Web Interface    |
|     | Updating ITSCAM FF 450 Via Web Interface    |

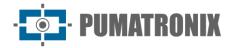

|     | Updating Analytics Licenses                            | 23   |
|-----|--------------------------------------------------------|------|
| Pr  | reventive Maintenance                                  |      |
| 11. | General Warranty Conditions                            | . 24 |
|     | '<br>ituations in which the Product loses its warranty |      |
|     | rivacy Policy                                          |      |
| E I |                                                        | 25   |

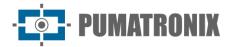

## **1. Getting to Know the Product**

The ITSCAM FF 450 line of image capture and processing devices was developed for traffic management, inspection, public safety, Smart City Applications, mobility systems, parking lots, and applications that require image capture. The 2.3MP image sensor of the ITSCAM FF 450 allows the capture and processing of images of up to two ranges. The sensor is combined with a set of motorized type lenses.

The quality and level of detail of the images captured with ambient and artificial lighting of the ITSCAM FF 450 comes from additional functionalities to the optical assembly (image sensor with lenses). Multiple Exposures can be captured for each photo request made to the equipment. This feature captures and processes more than one sequential image, with automatic variation of capture parameters.

The ITSCAM FF 450 maintains the standardization of the images, even when significant variations occur in the lighting conditions. This is possible by toggling the Image Setup Profiles. Profile changes are made by the equipment, based on the image level and time.

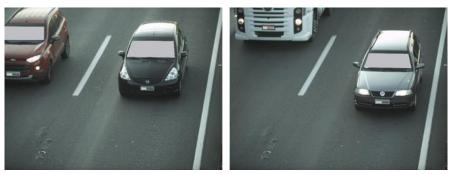

Figure 2 - Examples of daytime images captured with ITSCAM FF 450

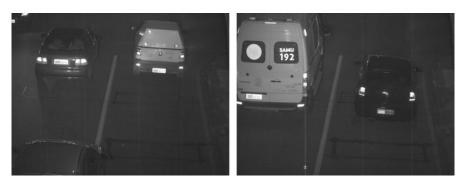

Figure 3 - Examples of daytime images captured with ITSCAM FF 450

The ITSCAM FF 450 hardware has two (2) digital inputs for the connection of external sensors, such as loops, doppler sensors, and optical barriers, and has two (2) digital outputs that can be used to control external devices or to fire infrared illuminators used in low light situations. However, the ITSCAM FF 450 can capture images without the need for external sensors, enabling the software trigger (Virtual Trigger).

All images captured by the ITSCAM FF 450 pass through the new processor, which scans them for vehicles and license plates. Simultaneously with the detection of a Vehicle, the classification between motorcycle, car, truck, and bus is carried out. This functionality makes use of the CLASSIFIER image processing library. In addition to the characterization of the vehicle present in the image, automatic vehicle license plate recognition (OCR) is available in Brazilian standards, Argentina, Chile, Colombia, France, Mexico, Netherlands, Paraguay, Peru and Uruguay. Refer to Pumatronix Commercial for OCR availability of additional countries.

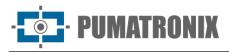

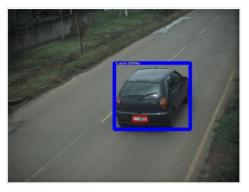

CLASSIFIER identifies a car

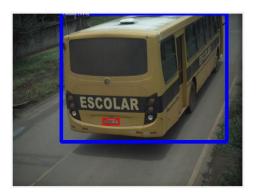

CLASSIFIER identifies a bus

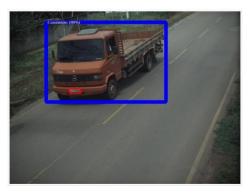

CLASSIFIER identifies a truck

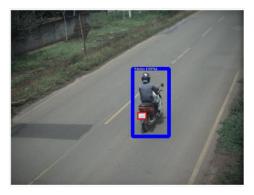

CLASSIFIER identifies a motorcycle

Figure 4 – Identification of vehicle types made with the CLASSIFIER library

The ITSCAM FF 450 delivers photos in JPEG format with 1920 x 1200 pixel resolution. Within these files, the comments field is filled with data regarding each capture, including recognized license plates, the type of identified vehicle, and the equipment's instant settings.

The ITSCAM FF 450 line provides 1 100 Mbit/s Fast Ethernet port on the rear panel of the ITSCAM FF 450 device to facilitate connectivity at the monitoring points and allow remote and simultaneous access by multiple users. Access can be through the equipment's Web Interface or applications can connect using the rest API Client, the File Transfer Protocol (FTP), the ITSCAMPRO server, or the LINCE server. Equipment access management is done by specifying the network Firewall rules or by specifying the Routes. The commands available through the rest API are detailed in the ITSCAM 450 Integration Manual.

## 2. Additional Documentation

| Product                                          | Link           | Description                                                                                                    |  |  |
|--------------------------------------------------|----------------|----------------------------------------------------------------------------------------------------|--|--|
| ITSCAM FF 450 Installation and Maintenance Guide |                | Guide containing the information necessary to perform the installation and maintenance of ITSCAM FF 450                       |  |  |
| ITSCAM 450 Product Manual                        |                | ITSCAM 450 Product Manual                                                                                                    |  |  |
| ITSCAM 450 Integration Manual                    |                | Programming and integration manual containing the necessary information for the integration of ITSCAM 450 with an application |  |  |
| ITSLUX                                           | Product Manual | ITSLUX illuminator manual                                                                                                    |  |  |

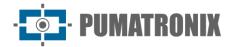

## **3. Generated Information**

The ITSCAM FF 450 line captures images of up to two lanes in JPEG format and automatically makes available the characters of the license plates of Brazilian, Argentina, Chile, Colombia, France, Mexico, Netherlands, Paraguay, Peru, and Uruguay vehicles. For the release of recognition of additional country plates, please contact Pumatronix Commercial.

The plates read in the images, the data of the type, brand, model, and color\* of the captured Vehicle, in addition to the information about the configuration of the equipment are stored within the image files, in the JPEG field for the storage of comments. The quality of the generated JPEG files is adjustable and the images can receive the overlay of a caption with configurable contente in each Profile. For each photo request, sequential captures can be sent with changes to the capture parameters (Multiple Exposures). The data of the Vehicle type identified by the Classifier and the plates identified in the OCR recognition are additionally delivered through the interface using the Snapshot function, which presentes the captured image and all image metadata.

The redirection of the images captured by ITSCAM FF 450 can be done via a wired data network, through the Fast Ethernet port. Using the communication interfaces, the ITSCAM FF 450 images can be automatically sent to board management servers such as FTP, Lynx, or ITSCAMPRO. In addition, monitoring of equipment operation and captures can be done in real-time with the Web Interface. The video with the images of the capture is available in MJPEG or H.264\* format with adjustable quality, in addition to the live view available in a floating window, which can be shifted or minimized and optionally displays only the images of the captures taken, with the possibility of zoom and focus adjustment for the current profile.

The information about the Current State is made available on the home screen, which presents the equipment data, such as the Device ID (or Serial Number), the installed versions, and the 2 Inputs and 2 Outputs.

\*Consult the Commercial sector of Pumatronix. Brand, model, and color are contracted separately.

## 4. Mechanical Specifications

- Protective Case Material: Steel in painted finish
- IP protection: IP66
- Fixing: use of the Pole Holder that accompanies the product. Further fastening information can be accessed in the ITSCAM FF 450 Installation and Maintenance Guide

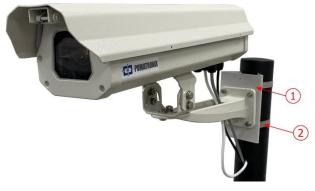

Figure 4 - Pole fastening: 1) Pole support; 2) Stainless steel clamp

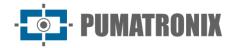

• Framing adjustment: with the movement of the articulation at the base of the equipment

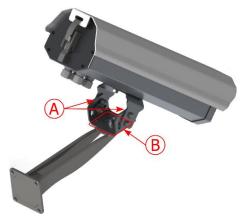

Figure 5 - Possible adjustments for the articulation at the base of the equipment: A) Vertical inclination; B) Horizontal rotation

• Interfaces: Ethernet connector available on the rear panel of the ITSCAM 450 device and Connection Board connectors, detailed in Electrical Connections

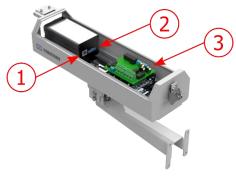

Figure 6 - Connections available on the ITSCAM FF 450 device: 1) Ethernet; 2) Microfit 16- way; 3) Connection Board Connectors

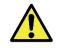

The 16-way Microfit connector of the ITSCAM 450 is factory-connected to the Connection Board. This connection should not be changed. If you have any questions, please contact Technical Support for guidance.

- Maximum operating temperature (inside the Box): -10°C to 65°C (with relative humidity from 5 to 95% and without condensation)
- Weight: 1,68 Kg\*

\*\*When connecting the ITSLUX illuminators, the total weight of the equipment set can reach 2.19 kg, depending on the model used. The mechanical specifications of the ITSLUX illuminator can be accessed in the product manual.

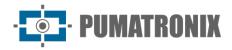

• Dimensions:

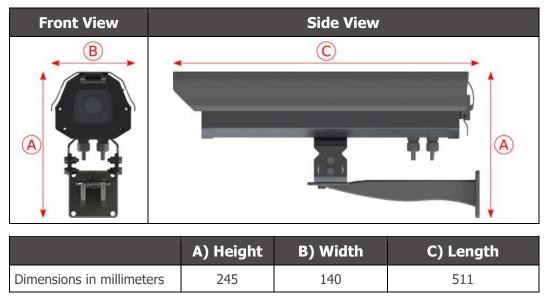

## 5. Electrical Specifications

- Power: 100 VAC~277 VAC (mandatory grounding at the installation site)
- Maximum input current: 0,65 A
- Minimum and Maximum Consumption: 4,5~7 W
- Typical power: 18 W at maximum steady state
- Maximum power: 30 W only when starting the equipment
- Surge protection (DC power): L-N: ±0.5, 1, 2kV IEC/EN61000-4-5:2014 + A1:2017
- Electrostatic discharge protection (DC power): ±8 kV per contact (IEC61000-4-2:2009) and ±2, 4, 8, 15 kV per air (EN61000-4-2:2008)
- Fast electrical transient protection (EFT) (DC power): ±2 kV (IEC/EN61000-4-4:2012)

| Connection Board Interface | Electrical Specifications                                                                                                    |  |  |
|----------------------------|----------------------------------------------------------------------------------------------------|--|--|
| RS-232 Serial Port EIA/TIA | 2 ports with a maximum transmission rate of 115,200 kbps and electrostatic discharge protection of $\pm 8$ kV per contact (IEC 61000-4- 2) and $\pm 15$ kV by air (IEC 61000-4-2) $\pm 15$ kV by air (IEC 61000-4-2) |  |  |

| ITSCAM Interface 450 | Electrical Specifications |
|----------------------|---------------------------|
| 1 Fast Ethernet port | 100bit/s                  |

| Component                                      | Image Processing Specifications                                                                                       |  |  |
|------------------------------------------------|----------------------------------------------------------------------------------------------------|--|--|
| CPU                                            | Quad core ARM A7                                                                                                    |  |  |
| RAM memory LPDDR4 8Gbit x 32bit speed 2667Mbps |                                                                                                    |  |  |
| RAM memory                                     | Global Shutter de 2.3 MP (1920x1200 px) Day/Night mode (generates color images by day and monochrome images by night) |  |  |
| Minimum and maximum shutter                    | Shutter minimum 48 $\mu s$ and maximum 30000 $\mu s$ (or 30 milliseconds)                                             |  |  |
| Internal storage                               | Total de 8GB                                                                                                    |  |  |

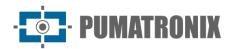

| Component                                        | Image Processing Specifications |
|--------------------------------------------------|---------------------------------|
| NPU                                              | 2.0Tops                         |
| Watchdog in hardware with a period of 50 seconds |                                 |

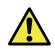

Oxidation Risk: The electrical and signal connections, made in the harness of the ITSCAM FF 450 and in the data network cable, must be protected in a junction box or similar structure to avoid the unwanted infiltration of liquids in the harness and the consequent oxidation of the connections of the ITSCAM FF 450.

#### **Electrical connections**

Electrical and signal connections are made on the Connection Board of the ITSCAM FF 450 and the data connection is available on the rear panel of the ITSCAM FF 450 device, as specified in Mechanical Specifications. Access the Installation and Maintenance Guide for more information and illustrations of possible connection ways.

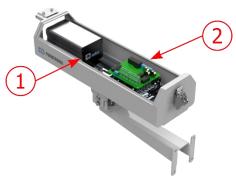

Figure 7 - Available connection interfaces: 1) Ethernet connector of the ITSCAM 450 device; 2) Connection Board Connectors

• Connectors available on the Connection Board:

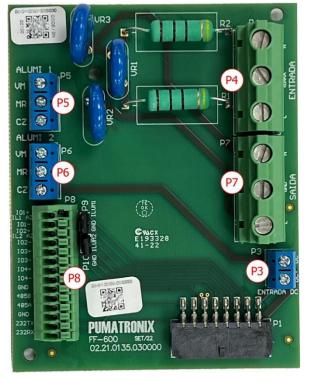

Figure 8 - ITSCAM FF 450 Connection Board

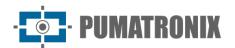

| ITSCAM FF 45 | 50 |
|--------------|----|
|              |    |

| Connector | Interfaces | Color              | Description          | Usage                                     |  |
|-----------|------------|--------------------|----------------------|-------------------------------------------|--|
|           | N          | Red or Light Blue* | Neutral              |                                           |  |
| P4        | TERRA      | Yellow + green*    | Ground               | AC power input                            |  |
|           | L          | Red*               | Phase                |                                           |  |
|           | VM         | Red                | Power Supply         |                                           |  |
| P5        | MR         | Brown              | IN+                  | Illuminator power 1                       |  |
|           | CZ         | Grey               | GND                  |                                           |  |
|           | VM         | Red                | Power Supply         |                                           |  |
| P6        | MR         | Brown              | IN+                  | Illuminator 2 Power Supply 2              |  |
|           | CZ         | Grey               | GND                  |                                           |  |
|           | Ν          | White              | Neutral              |                                           |  |
| P7        | GND        | Green              | Ground               | DC Supply Power                           |  |
|           | L          | Blue               | Phase                |                                           |  |
|           | I01+       | Blue               | Illuminator 1        |                                           |  |
|           | I01-       | -                  | Turn on<br>Jumper 9  |                                           |  |
|           | IO2+       | Blue               | Illuminator 2        |                                           |  |
|           | I02-       | -                  | Turn on Jumper<br>10 | Connection of input and/or output signals |  |
|           | IO3+       | -                  |                      |                                           |  |
|           | IO3-       | -                  | 10-                  |                                           |  |
| <b>P8</b> | IO4+       | -                  | IOs                  |                                           |  |
|           | IO4-       | -                  |                      |                                           |  |
|           | 485 GND    | -                  |                      |                                           |  |
|           | 485 B      | -                  | RS-485               | RS-485 protocol connection                |  |
|           | 485 A      | -                  |                      |                                           |  |
|           | 232 GND    | -                  |                      |                                           |  |
|           | 232 TX     | -                  | RS-232               | RS-232 protocol connection                |  |
|           | 232 RX     | -                  |                      |                                           |  |

\*Colors as indicated in NBR 5410 and the user can make available in the installation 110 VAC or 220 VAC.

#### Trigger on the IOs

The ITSCAM FF 450 has 4 connections on the Connection Board that can be used as inputs or outputs (Ios), with IO1 and IO2 used as outputs, dedicated to the control of the illuminator drive, and IO3 and IO4 Applied to the input of signals, available for the installation of external sensors, such as loops and light barriers.

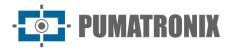

The configuration process of the I/Os is carried out through software, utilizing the ITSCAM FF 450 device's web interface or communication protocol. The ITSCAM FF 450 ports configured as Input can be sensitized by: Rising Edge, Falling Edge, High Level, and Low Level.

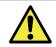

Specification of IOs: Maximum supported current of 50 mA and maximum supported voltage of 28 Vdc. The rated drive current of the circuit is 10 mA.

#### **Illuminator Connection**

In low light situations at the ITSCAM FF 450 installation site, it is possible to apply up to two illuminators, connected to the Connection Plate, with the ITSLUX I1516 illuminator or the ITSLUX I3016 illuminator being supported. The application of illuminators is optional and requires that a minimum distance of 50 centimeters from the image capture device be maintained, as indicated:

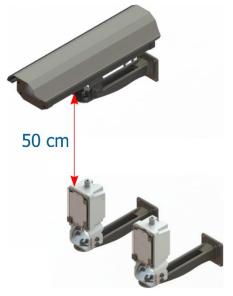

Figure 9 - Example of the application of the illuminator considering the minimum distance in relation to ITSCAM FF 450

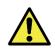

**IP** Protection: To prevent liquid ingress, any unused cable gland must remain wire-free, closed, and sealed with a rubber protector to simulate the installation wire.

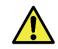

Illuminator Installation: When using an illuminator in conjunction with the ITSCAM FF 450 device, check in the product specifications the minimum and maximum distance that must be observed about the position of the object to be illuminated.

## Ethernet Connection

The ITSCAM FF 450 enables communication with other devices using the TCP/IP protocol. For such connection, the equipment provides a Fast Ethernet port (RJ-45 connector) on the back of the ITSCAM 450 device. It is indicated to use the EIA/TIA- 568A standard in the connections.

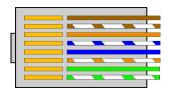

Figure 10 - RJ-45 connector standard EIA/TIA-568A

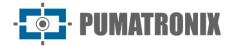

## 6. Software Specifications

## Access to ITSCAM FF 450

The ITSCAM FF 450 features a web interface for reviewing generated images and performing configurations such as network settings, OCR, and triggers. Access to the interface requires that the following be informed:

| User            | admin          |
|-----------------|----------------|
| Password        | 1234           |
| ITSCA<br>49     | <b>M</b><br>50 |
| O Usuário       |                |
| Senha           | Ø              |
| 🐼 PT \vee 🛛 Ent | rrar           |

Powered by Pumatronix ®

Figure 11 - Web Interface Access Screen of ITSCAM FF 450

#### Multiple Users

The ITSCAM FF 450 allows greater control of access and changes to the equipment, as multiple users can be created and the activity of each can be tracked in the system logs. Users can present an Administrator or Operator access profile, which has the permissions characteristic of each profile, detailed in the ITSCAM 450 device manual.

#### Image Capture Architecture

To meet the applications of Intelligent Transport Systems (its), the ITSCAM FF 450 has several functionalities associated with image capture. These functionalities make up a general architecture and can be disabled by accessing the Image Profiles configured on the equipment. The image acquisition process begins with the image request method (trigger). This request can be made using external sensors, connected to one or more ports of the ITSCAM FF 450 (Inputs). In the configuration of the doors, it can be informed that the capture trigger will be done by edge (up, down, or both) or level (high and low).

There is an alternative to the use of external sensors connected to the ITSCAM FF 450 Connection Board, which is the software trigger configuration (Virtual Trigger). In this case, the activation can be at a Constant interval of time or When the equipment identifies movement in the image (Motion Trigger). Choosing Motion Trigger enables Motion Detector functionality. Another feature that improves the classification of the vehicles present in the images is CLASSIFIER, which analyzes the images and returns the type of vehicle.

After the definition of the image capture flow of ITSCAM FF 450, the Multiple Exposures per request functionality can be enabled. This technology allows you to configure two to four sequential images, with variations in capture parameters at each request.

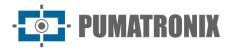

The identification of the license plate of the vehicles present in the image can be done by enabling the OCR functionality, available for the countries specified in Generated Information. To increase the accuracy of the reading, the Majority Vote feature can be enabled.

#### Motion Detector

The definition of motion between two consecutive images of the ITSCAM FF 450 depends on the configured variation parameter. In addition to this sensitivity, the ROI (Region of Interest) of the image in which the movement will be evaluated. When enabling a Region of Interest, the portion of the image that corresponds to a polygon with four vertices on the image and that remains shaded in the visualization must be defined.

#### CLASSIFIER

The ITSCAM FF 450 is capable of analyzing the captured images in real-time and evaluating the content present in the images. This analysis aims to distinguish motorcycles, cars, trucks, and buses from images that display only the lane. This analysis has a degree of classification certainty, considering samples of images that were used to generate this analysis. It is important to inform the correct type of installation, as the ITSCAM FF 450 can be used to capture two or one track simultaneously. In the case of two lanes, the Panoramic Scenario should be chosen. The Enable object tracking option of the Classifier allows you to define the Virtual Trigger Regions that operate by configuring the direction that vehicles travel in each lane of the lane (up to four lanes).

#### Multiple Exposures

The Multiple Exposure functionality of the ITSCAM FF 450 generates two to four sequential images per capture request, with different parameter settings. This functionality can enhance the accuracy rate in the automatic identification of license plates and vehicles that might have been obscured during the initial image capture. Settings that may vary are:

- The intensity of the Flash always corresponds to a percentage of the initial shot. This option is available for Pumatronix's ITSLUX line of illuminators, designed to deliver the best results with Multiple Exposures;
- The exposure time of the image sensor (Shutter), generating images with variations in the amount of light captured;
- Digital post-processing (Gain), which allows you to lighten or darken images.

When using Multiple Exposures (or photos), the first capture allows non-reflective plates to be clearly viewed and the second capture will be done with a weak flash, which allows reflective plates not to be saturated and present better visualization:

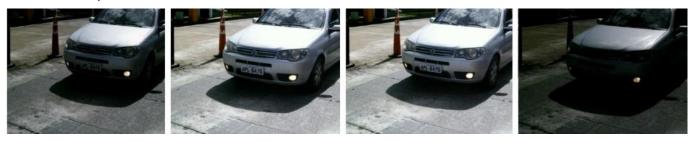

Figura 12 - Multiple Exposures during the day

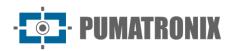

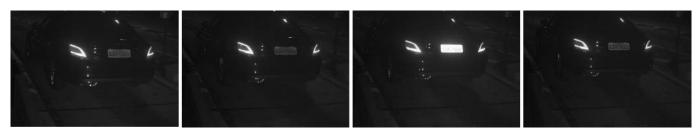

Figura 13 - Multiple Exposures at night

#### OCR

The ITSCAM FF 450 can recognize license plates of Brazilian, Argentina, Chile, Colombia, France, Mexico, Netherlands, Paraguay, Peru, and Uruguay vehicles simultaneously. When enabled, recognition is done on all captured images. For the release of recognition of additional country plates, please contact Pumatronix Commercial.

OCR recognition allows you to define an ROI (Region of Interest) on the image to reduce the processing of regions of the image Where you do not want to find a plate. Access the ITSCAM 450 Device Integration Manual for all available OCR configurations.

#### Majority Vote

Majority Vote is a functionality Applied to the results of the automatic Character recognition stage of Vehicle license plates (OCR). This analysis determines which string best describes the Vehicle license plate captured in the image. The algorithm compares the identification reliability of each Character, based on the image of the Character in perfect Reading condition. This analysis can be performed Only on the set of images of the Multiple Exposures or When using sequential images. For more information on Majority Vote settings, refer to the ITSCAM 450 device manual.

#### Automatic Transition Between Image Profiles

ITSCAM FF 450 allows you to register up to four sets of equipment configurations, called Profiles. These settings correspond to image adjustments, framing (zoom and focus), and transition conditions between registered profiles. The change between profiles is automatic, when a time and/or image Level value is reached, which favors obtaining images with the ideal quality in any lighting situation. It is recommended to use a profile for light-capturing. Environment (daytime period) and another for captures with artificial lighting (nighttime). Refer to the Integration Manual for suggested settings for a profile's Transitions.

Refer to the Integration Manual for suggested settings for a profile's Transitions.

#### **Receiving Images**

The ITSCAM FF 450 can send the captured images to vehicle storage and monitoring centers in the ways described:

| Server    | Interaction with ITSCAM FF 450                                                                                                    |
|-----------|----------------------------------------------------------------------------------------------------|
| FTP       | The FTP server makes it possible to receive the images captured by ITSCAM FF 450                                                                                                    |
| ITSCAMPRO | The ITSCAMPRO type server is used to send images and plates read by the on-board OCR. ITSCAMPRO is an application that concentrates images and plates. Various types of reports can be viewed and generated (see Pumatronix for more information about the application) |

| Cougar          | The sending Cougar protocol is of the TCP type (port 60000), proprietary to Pumatronix, which guarantees the highest degree of configuration and flexibility in integration. See the Onboarding Handbook for more information |
|-----------------|----------------------------------------------------------------------------------------------------|
| Lince           | The Lince server is Pumatronix's cloud-based SaaS platform, ideal for consolidating large numbers of devices and implementing image-based electronic fencing                                                                  |
| REST API Client | The REST API Client enables camera integration with a REST WEB server. Through a template language, the body of the submission and the headers can be customized to meet the needs of the server                              |

## 7. Licensing

The license of ITSCAM FF 450 covers the hardware of the image capture and processing device, with automatic and embedded recognition of the license plates of the vehicles present in the images (OCR) in the Brazilian, Argentina, Chile, Colombia, France, Mexico, Netherlands, Paraguay, Peru and Uruguay standards, in addition to the functionalities presented in this manual. For the release of recognition of additional country plates, please contact Pumatronix Commercial. New features and bug fixes are made available in the new firmware versions, provided by Pumatronix Technical Support.

## 8. Initial Setup

#### Installation Requirements

The pre-installation conditions at the monitoring site are essential for the proper functioning of the equipment.

#### Equipment installation location

The ITSCAM FF 450 line can be installed in urban and road environments, making it possible to adjust the frame to capture one or two lanes of the track. When installing on the highway, the minimum height limits specified for the site must be respected, as well as the maximum vertical inclination angle of 45° of the equipment. Larger angles of vertical inclination generate significant deformations in the images, which implies a reduction in the automatic recognition rate of the license plates of the vehicles captured in the images:

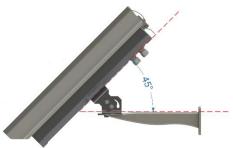

Figure 14 - Maximum Angle of Inclination of the ITSCAM FF 450 Protection Box

To extract the best performance from the ITSCAM FF 450, it is recommended that its installation be made parallel to the track and with little horizontal inclination. Avoid covering up parts of the image by objects such as trees or vehicles from other lanes.

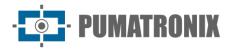

The zoom and focus adjustment aims to produce images in which the vehicle license plate characters are approximately 20 pixels high. However, the height of the characters can vary from 15 pixels to 30 pixels, and the best recognition indexes correspond to the height of 20 pixels.

In traffic inspection applications, ITSCAM FF 450 can be installed on poles or gantries with a minimum height of 3.5 meters and a maximum of 6 meters. The minimum vertical angle of 15° and the maximum of 45° between the center of the lens and a line parallel to the ground must be respected, adjusting zoom and focus for the best visibility of the vehicle plate. The linear distance from the ITSCAM FF 450 device to the crossing point of the vehicles ranges from 8 to 50 meters. In night operations this distance varies according to the model of the illuminator applied.

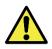

Illuminator Installation: When using an illuminator in conjunction with the ITSCAM FF 450 device, check in the product specifications the minimum and maximum distance that must be observed about the position of the object to be illuminated.

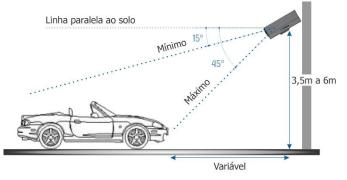

Figure 15 - Side view of the installation

The captured plate must have a maximum horizontal angle of 30° in relation to the side of the track:

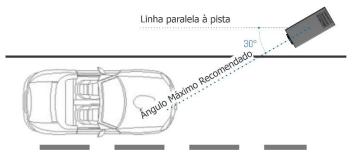

Figure 16 - Top view of the installation

Installing the ITSCAM FF 450 without following the informed distances compromises the quality of the captured images and reduces OCR recognition. If at the installation site the requirements cannot be met, it is recommended to consult Pumatronix Technical Support.

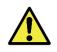

ITSCAM FF 450 Installation Suggestion: The suggested information is based on the focal length of the motorized lenses of the ITSCAM FF 450 line and the ITSLUX illuminators from Pumatronix. Installations may be made outside the recommended standard, but the automatic recognition rates of vehicle license plates may be affected. In case of doubt or installation situation other than the one presented, consult Pumatronix Technical Support.

Attention to equipment positioning restrictions in vehicle circulation locations must be maintained if installing the ITSCAM FF 450 in a side structure. When choosing this type of installation, the equipment must be at the closest and safest distance from the track. The height of the equipment must take into account the maximum vertical angle of 45° and the possibility of covering. This cover-up of vehicles captured in the farthest lane is done by large vehicles traveling in the nearest lane.

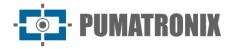

#### Required Infrastructure

At the place of attachment of the equipment, there must be:

- Power point according to Electrical Specifications, near the installation point of the equipment;
- Connectivity with data network near the installation point of the equipment (based on the chosen mode);
- Pole for fixing the equipment support;
- Availability of an Auxiliary Configuration Equipment (for framing conference and image adjustments), with the Google Chrome browser (version 85 or higher) installed.

#### Necessary Conditions for Installation

To extract the best performance from the ITSCAM FF 450, the installation must be carried out with little horizontal inclination and avoiding the covering up of parts of the image by objects such as trees or vehicles from other lanes.

Check in the Installation and Maintenance Guide how to make the necessary connections.

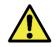

Installation Location: In cases where it is not possible to meet the installation specifications, it is recommended to consult Pumatronix Technical Support.

#### Parameterization of the Network Interface

| Ethernet Port Configuration | Default value   |
|-----------------------------|-----------------|
| IP Address                  | 192.168.0.254   |
| Maintenance IP address      | 192.168.254.254 |
| Network Mask                | 255.255.255.0   |

In situations where the network configuration of ITSCAM FF 450 is different from the standard, it is indicated to change the settings before the physical installation of the equipment on site. The changed network configuration is saved in flash memory, however, it is effectively applied after restarting the equipment. When the change is made by the web interface, the restart is automatic, after confirmation of the change.

The ITSCAM FF 450 has a recovery IP address (192.168.254.254), for cases where the user changes the IP address mistakenly and loses connection to the device. The use of this IP address for access recovery is only available on a peer-to-peer connection with the equipment when connected to the Ethernet port.

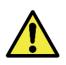

The maintenance IP address of ITSCAM FF 450 (192.168.254.254) is disabled when the primary IP address conflicts with it. Therefore, when manually configuring the network interface (Ethernet) of the equipment, values other than the Maintenance IP, as there will be no way to recover the connection in extraordinary situations of loss of the primary IP.

The most common primary and maintenance IP address conflict situations are:

- ITSCAM FF 450 primary IP in range 192.168.254.x and netmask 255.255.255.0
- ITSCAM 450 primary IP in range 192.168.x.x and netmask 255.255.0.0
- ITSCAM 450 primary IP in range 192.168.254.x and netmask 255.0.0.0
- Netmask set to 0.0.0.0

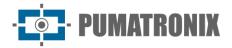

## 9. First Access

The web interface of the ITSCAM FF 450 can be used to quickly check the status of the equipment and the monitoring of the images in real time. However, the equipment must be energized, following the Electrical Specifications. Availability of Auxiliary Configuration Equipment (for framing conference and image adjustments), with the Google Chrome browser (version 85 or higher) installed.

In addition, the Configuration Auxiliary Equipment must be on the same data network in ITSCAM FF 450 (with a network configuration compatible with that performed in ITSCAM FF 450). If a point-to-point connection is used, access to ITSCAM FF 450 can be done through the maintenance IP address 192.168.254.254. When entering the IP address of ITSCAM FF 450 in the browser address bar of the Auxiliary Configuration Equipment, it must be informed:

| User        | admin            |  |
|-------------|------------------|--|
| Password    | 1234             |  |
| ITSC        | <b>AM</b><br>450 |  |
| 9 Usuário   |                  |  |
| Senha Senha | Ø                |  |
| 💽 PT \vee   | Entrar           |  |

Figure 17 - Web Interface Access Screen of ITSCAM FF 450

## **10. Care and Maintenance**

Some care is needed to ensure the performance of the product and extend its service life.

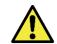

Product Risks: The use of the product presents risks, which are presented in the Handling Risks section.

#### Firmware Update

Pumatronix periodically provides updates to the ITSCAM FF 450 with corrections of defects and inclusions of functionalities, by contacting Technical Support on the Pumatronix website. The device update process requires connecting to an Auxiliary Configuration Equipment that allows access to the ITSCAM FF 450 Web Interface, using one of the Web browsers:

- Internet Explorer 11 or higher;
- Google Chrome versão 38 or higher;
- Firefox versão 21 or higher;
- Opera 25 or higher;

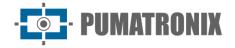

• Safari 8 or higher.

Updating the ITSCAM FF 450 firmware requires some security measures during the procedure, to prevent the file from being corrupted and the ITSCAM FF 450 device from stopping working:

- 1) Keep the ITSCAM FF 450 device inactive during the update process, ensuring it is not requested by any service or other equipment on the network where it is installed;
- 2) Keep the ITSCAM FF 450 device always on during the execution of the update, taking the necessary measures to prevent it from being restarted or turned off;

Request the firmware file by filling out the form available in the Technical Support menu on the Pumatronix website:

| Firmwares                                                                       |   |
|---------------------------------------------------------------------------------|---|
| Especifique abaixo os dados para download para receber o arquivo em seu e-mail. |   |
| Seu nome                                                                        |   |
| Seu email                                                                       |   |
| Sua empresa                                                                     |   |
| Celular                                                                         |   |
| Escolha o modelo                                                                | ~ |
| Série                                                                           |   |
| ENVIAR MENSAGEM                                                                 |   |
|                                                                                 |   |

If you have any questions, please contact Technical Support at <a href="mailto:support@pumatronix.com">support@pumatronix.com</a>.

Updating ITSCAM FF 450 via Web Interface

- 1) Download the firmware file received by email (which starts with the name itscam450 and has the extension .swu) on the Auxiliary Configuration Equipment that will be used to connect to the ITSCAM FF 450;
- 2) Connect the Auxiliary Configuration Equipment to the same data network as ITSCAM FF 450;
- 3) Open the Auxiliary Configuration Equipment browser;
- 4) Enter the IP address of ITSCAM FF 450 (the default IP address is 192.168.0.254 and point-topoint connections can be made at 192.168.254.254);
- 5) Enter username and password;
- 6) Access the menu System > Update of the web interface of ITSCAM FF 450

| Ξ |                                                                                         |
|---|-----------------------------------------------------------------------------------------|
|   | 😤 Inicio / 🖵 Sistema                                                                    |
|   | Atualização                                                                             |
|   | Upload                                                                                  |
|   | Upload de arquivo                                                                       |
|   | 8                                                                                       |
|   | Clique aqui ou arraste um arquivo nesta área para fazer upload<br>Suporta arquivos .swu |
|   | Reinicialização                                                                         |
|   | Reinicia o equipamento. Recomendável após atualizações                                  |
|   | Reiniciar ITSCAM 450 C                                                                  |

7) Select or drag the firmware file (the update starts automatically and occurs in three steps, which are signaled by the progress bar);

- 8) Follow the Upload to reach 100%, and then the Installation process, making sure that the device is not restarted or turned off and that it is not being requested by no service or other equipment on the network during the process. This security is required when performing this procedure to prevent the update from corrupting the firmware and the equipment from stopping working;
- 9) Check the SWUPDATE successful message! which indicates the completion of the installation

| itscam600_cpu_x6_hw2_f8b1ef2c.swu |                                                                                                    |  |
|-----------------------------------|----------------------------------------------------------------------------------------------------|--|
|                                   |                                                                                                    |  |
| Tamanho                           | 406.7 MB                                                                                                    |  |
| Modificado em                     | 30/03/2022 09:44:02                                                                                                   |  |
| Upload                            | o                                                                                                    |  |
|                                   | •••••••••••••••••••••••••••••••••••••••                                                                               |  |
| Instalação                        | docker-petalinux-image-cpu-x6-hw2.squashfs.enc                                                                        |  |
|                                   | fitImage-cpu-x6-hw2.bin.enc                                                                                           |  |
| 10:37:10                          | linstall_single_imagej : Found installer for stream docker-petalinux-image-cpu-xb-<br>hw2.squashfs.enc raw            |  |
| 10:38:00                          | [install_single_image] : Found installer for stream fitImage-cpu-x6-hw2.bin.enc rawfile                               |  |
| 10:38:00                          | [install_raw_file] : Installing file fitImage-cpu-x6-hw2.bin.enc on /boot/kernelp3.itb                                |  |
| 10:38:04                          | [execute_shell_script] : Calling shell script /var/data/swupdate_tmp/scripts/update.sh postinst<br>fw2: return with 0 |  |
| 10:38:04                          | SWUPDATE successful !                                                                                                 |  |

- 10) Click the Reset ITSCAM 450 button;
- 11) Wait for the equipment to be restarted for the new firmware changes to be applied;
- 12) Finish the upgrade procedure by checking the firmware version indicated in the top bar of the page.

#### Updating Analytics Licenses

The licenses of the image analytics and OCR libraries can be updated directly through the web interface. When receiving the .lic file provided by Technical Support, access the System > Licenses menu in the interface:

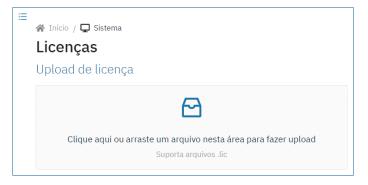

Figure 18 - ITSCAM FF 450 Web Interface Screen in License Update

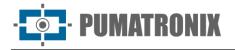

#### **Preventive Maintenance**

The ITSCAM FF 450 image capture and processing device shall provide artifact-free images. However, if the outer surface of the lenses or protective housing has any dirt, the cleaning procedure must be performed:

- 1) Spray lens cleaning liquid onto the lens surface or water onto the protective housing glass, allowing the removal of excess dirt adhered to the surface;
- 2) Use a soft, fiber-free cloth to remove dirt by moving the cloth in only one direction;
- 3) Wipe a dry cloth after finishing the cleaning and do not use force, as it is possible to damage the surface.

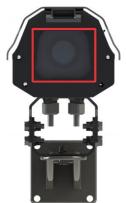

Figure 19 - Protective glass of ITSCAM FF 450

## **11. General Warranty Conditions**

Pumatronix guarantees the product against any defect in the material or manufacturing process for a period of 1 year from the date of issuance of the invoice, provided that, at the discretion of its authorized technicians, a defect is found under normal conditions of use.

The replacement of defective parts and execution of services arising from this Warranty will only be carried out in the Authorized Technical Assistance of Pumatronix or a third party expressly indicated by it, where the product must be delivered for repair.

This Warranty will only be valid if the product is accompanied by a Maintenance Form duly completed and without erasures and accompanied by an Invoice.

#### Situations in which the Product loses its warranty

- 1) Use of software/hardware not compatible with the specifications of the Manual;
- 2) Connection of the product to the mains outside the standards established in the product manual and installations that present excessive voltage variation;
- 3) Infiltration of liquids from the opening/closing of the product;
- Damage caused by natural agents (electric discharge, flood, sea spray, excessive exposure to climatic variations, among other factors) or excessive exposure to heat (beyond the limits established in the Manual);
- 5) Use of the product in environments subject to corrosive gases, with excessive moisture and/or dust;
- 6) Show signs of tampering with security seals;
- 7) Present opening and modification signals made by the Customer in product locations not authorized by Pumatronix;

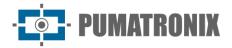

- 8) Damage caused by accidents/falls/vandalism;
- 9) Display tampered and/or removed serial number;
- 10) Damage arising from the transport and packaging of the product by the Customer under conditions incompatible with it;
- 11) Misuse and in disagreement with the Instruction Manual.

## Privacy Policy

Under the General Data Protection Law (LGPD) - Law No. 13.709, of August 14, 2018, this product has programmable functions for the capture and processing of images that may infringe the LGPD when used, together with other equipment, to capture personal data.

Pumatronix is not responsible for the purposes, use, and treatment of the images captured, and the control of the information and forms of operation of the product are the sole decision of the user or purchaser of the product.

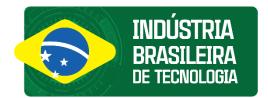

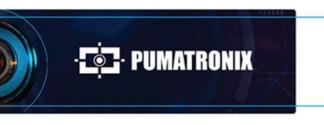

www.**pumatronix**.com

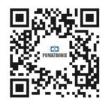